# Download und Lesen von *EBSCO eBooks* mit der **EBSCO Mobile App**

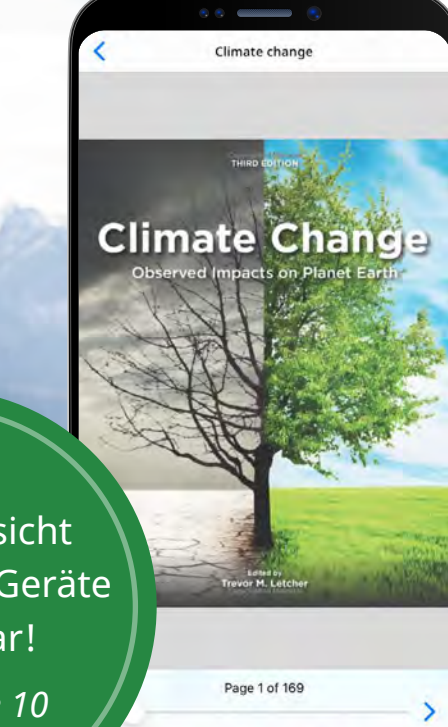

Aa

Online-Ansicht jetzt für iOS-Geräte verfügbar! *Siehe Seite 10*

**EBSCO** eBooks<sup>™</sup>

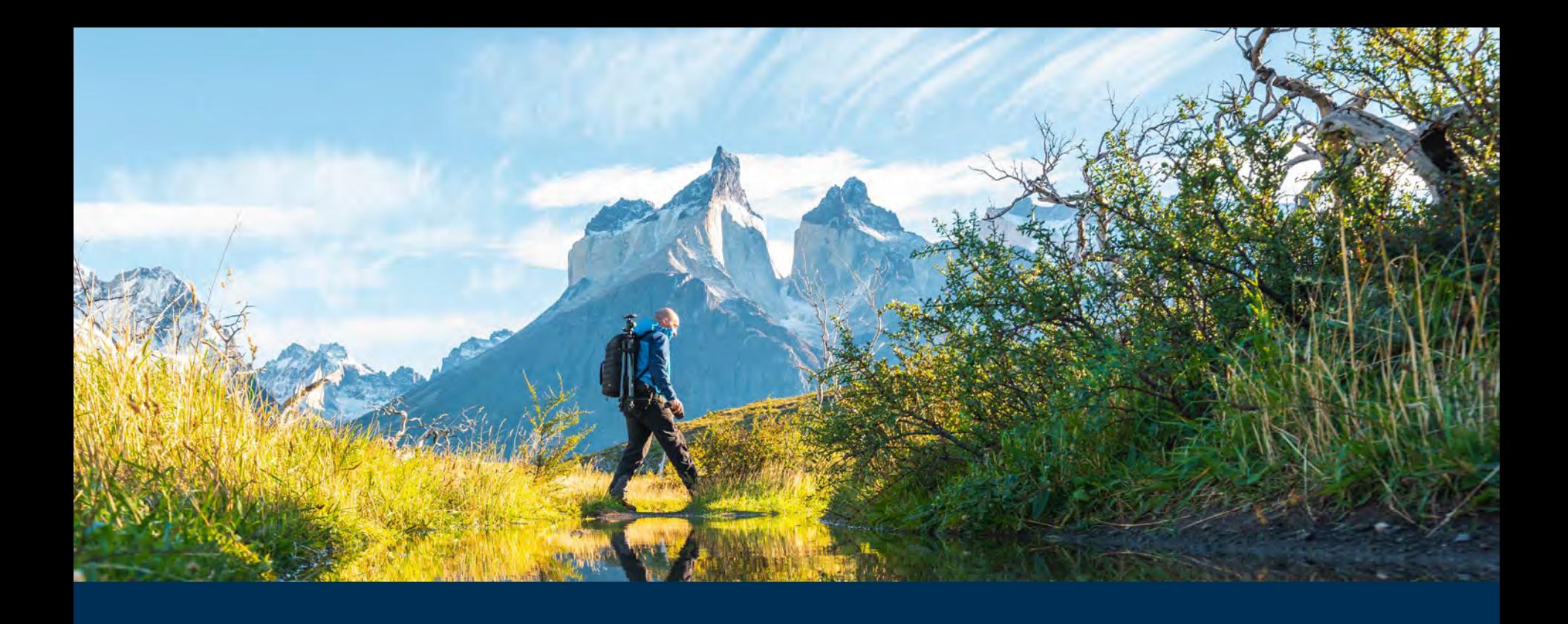

### Willkommen in der EBSCO Mobile App für E-Books!

Die EBSCO Mobile App bietet Bibliotheksnutzer:innen eine einfache Möglichkeit, E-Books aus den Beständen an *EBSCO eBooks* ihrer Bibliothek herunterzuladen und zu lesen. Darüber hinaus ermöglicht die App den Nutzer:innen E-Books herunterzuladen und in der App zu lesen, ohne dass sie hierfür eine Adobe-ID oder die Adobe Digital Editions App benötigen.

### **EBSCO** eBooks<sup>™</sup>

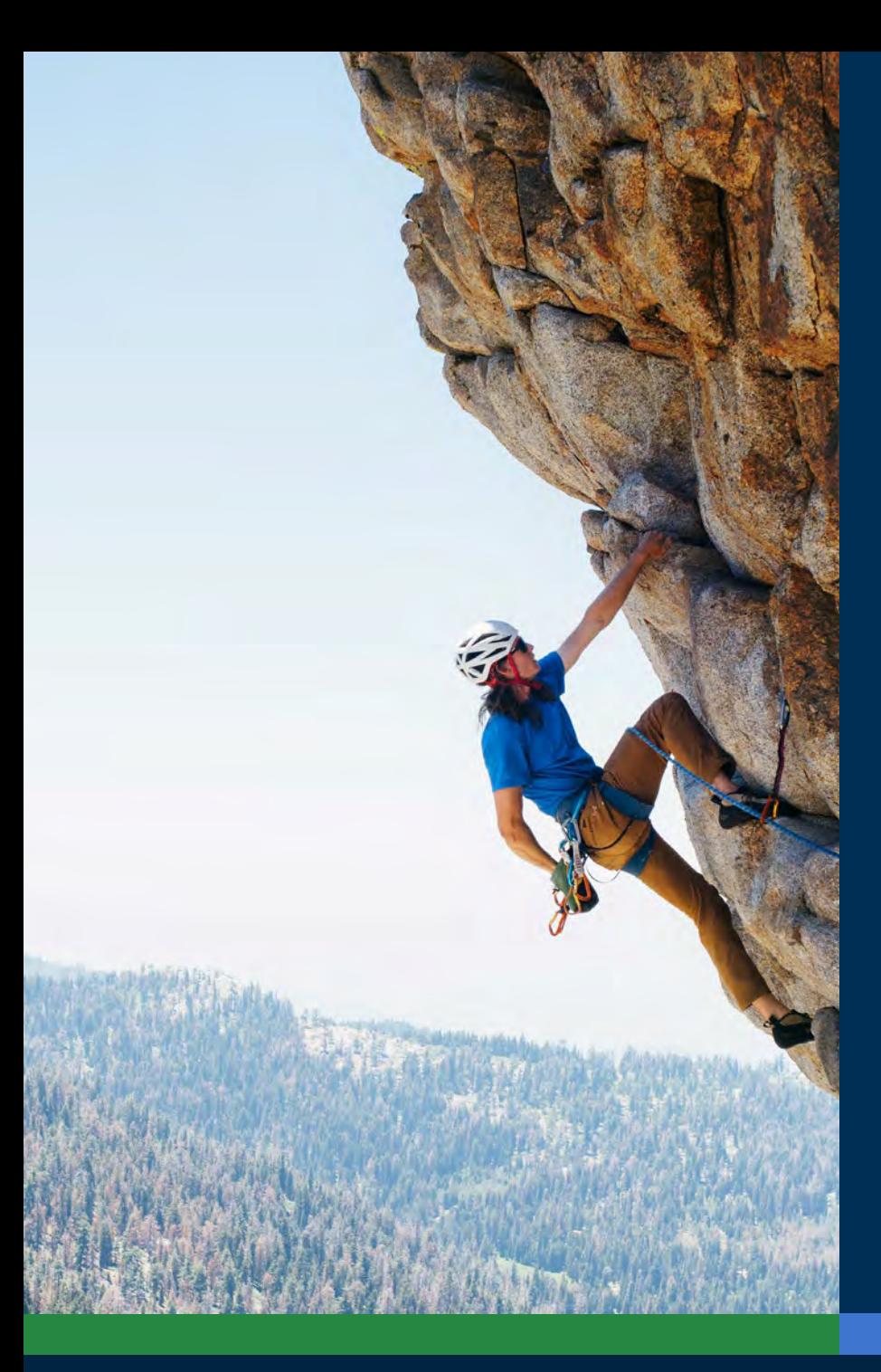

### Inhaltsverzeichnis:

- **• [Die App auf Apple- und Android-Geräte](#page-3-0)  [herunterladen](#page-3-0)**
- **• [Anmeldung in der EBSCO Mobile App](#page-4-0)**
- **• [Download von](#page-7-0)** *EBSCO eBooks*
- **• [Auswählen eines Titels und der Ausleihdauer](#page-8-0)**
- **• [Online-Ansicht für iOS-Geräte](#page-9-0)**
- **• [Ein heruntergeladenes E-Book in der App](#page-10-0)  [lesen](#page-10-0)**
- **• [Text markieren und zu Ihren Lesezeichen](#page-11-0)  [hinzufügen](#page-11-0)**
- **• [Ein bereits ausgeliehenes E-Book ansehen](#page-12-0)**
- **• [EBSCO Mobile App für Chromebooks](#page-14-0)**
- **• [Barrierefrei zugänglich für alle Nutzer:innen](#page-15-0)**
- **• Künftige [Erweiterungen zur Optimierung](#page-16-0)  [der E-Book-Umgebung](#page-16-0)**
- **• [Weitere Anleitungen und Tutorials auf](#page-17-0)  [EBSCO Connect](#page-17-0)**

## **EBSCO** eBooks<sup>™</sup>

#### <span id="page-3-0"></span>Die App auf Appleund Android-Geräte herunterladen

- Suchen Sie die "EBSCO Mobile"-App im iTunes App Store oder im Google Play Store und laden Sie diese herunter (Geräteanforderungen: iOS 11 bzw. Android 9 oder neuere Version).
- Öffnen Sie die EBSCO Mobile App und tippen Sie auf "Los geht's".

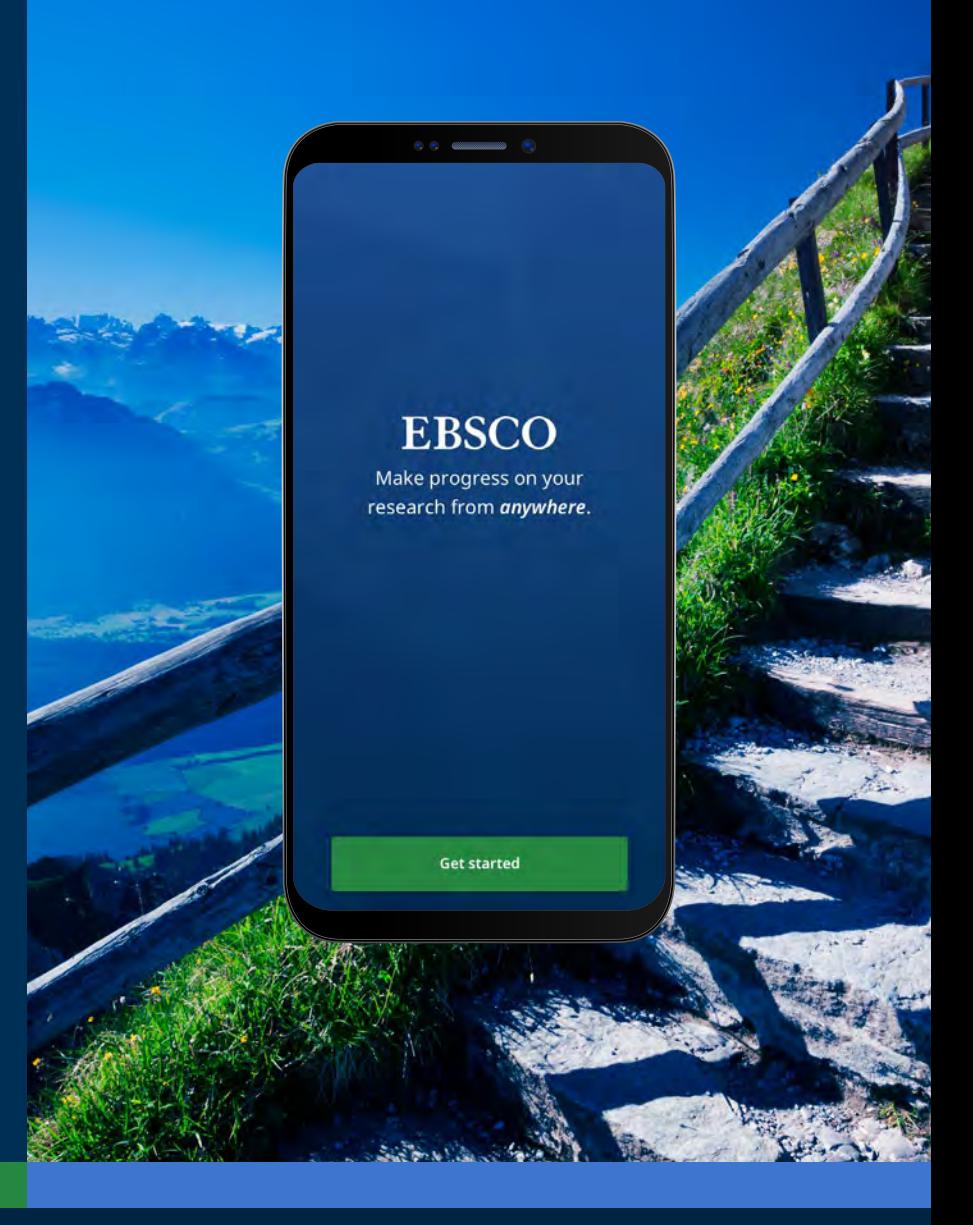

### **EBSCO** eBooks<sup>™</sup>

<span id="page-4-0"></span>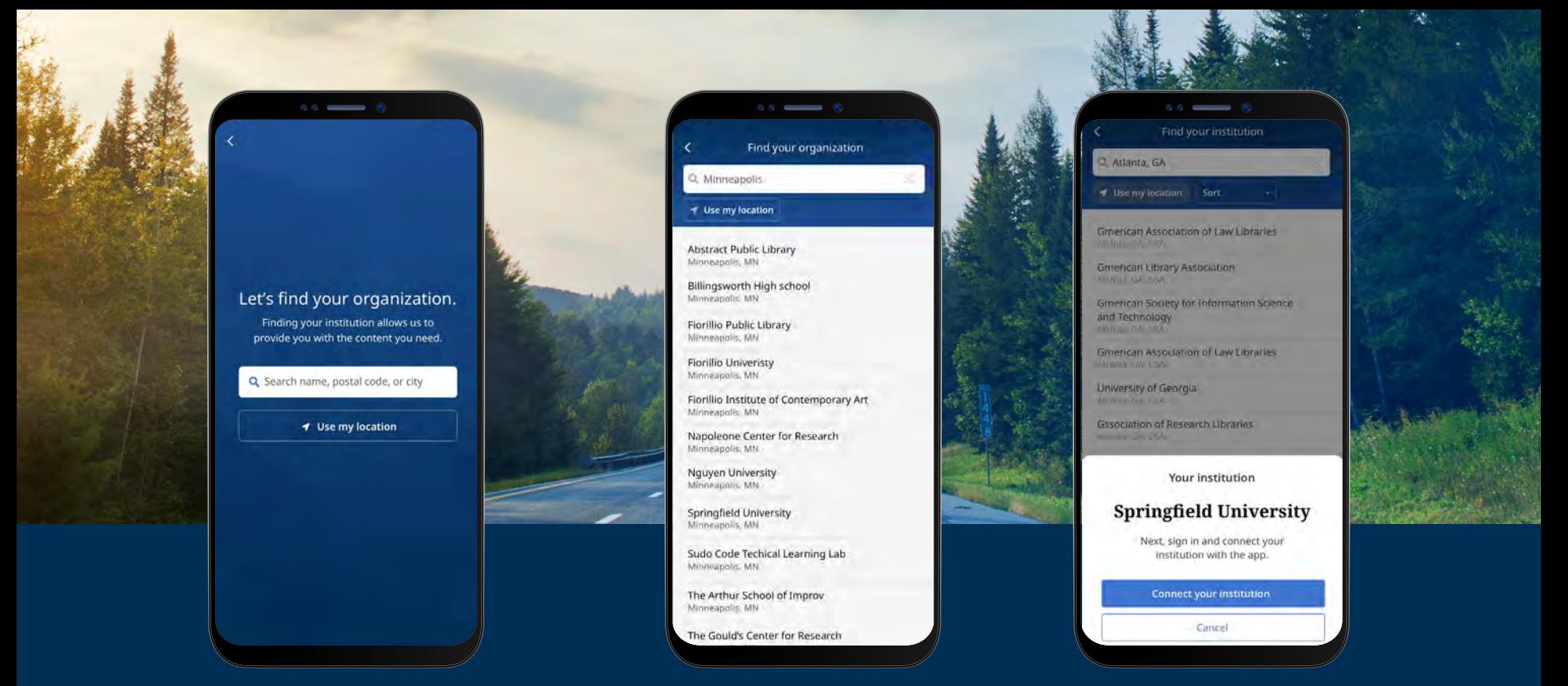

### Anmeldung in der EBSCO Mobile App

- Tippen Sie auf die Schaltfläche "Nach Namen, Postleitzahl oder Ort suchen" ODER wählen Sie die Option "Meinen Standort verwenden", um nach Bibliotheken in der Nähe zu suchen.
- Tippen Sie auf das Suchfeld, um den Namen, die Postleitzahl oder den Ort einzugeben, um Ihre Bibliothek zu finden, oder tippen Sie auf "Meinen Standort verwenden", um eine Bibliothek in der Nähe Ihres Standorts zu finden.
- Wählen Sie Ihre Einrichtung aus der Liste aus und klicken Sie auf "Ihre Institution verbinden".

### **EBSCO** eBooks<sup>™</sup>

#### Anmeldung in der EBSCO Mobile App

- Melden Sie sich mit den Zugangsdaten an, die Ihnen von Ihrer Institution zur Verfügung gestellt werden (Benutzername/Passwort usw.), oder melden Sie sich mit Ihren persönlichen Zugangsdaten an, wenn Sie bereits über ein persönliches EBSCO-Benutzerkonto verfügen.
- Wenn Sie über ein persönliches Benutzerkonto bei Google verfügen, tippen Sie auf die Schaltfläche "Sign in **with Google"** und folgen Sie den Anweisungen, um sich anzumelden.
- Wenn Ihre Institution für eine Drittanbieteranmeldung eingerichtet ist (wie Single-Sign-On, OpenAthens, Shibboleth oder Proxy), werden Sie aufgefordert, sich über den entsprechenden Anbieter anzumelden.

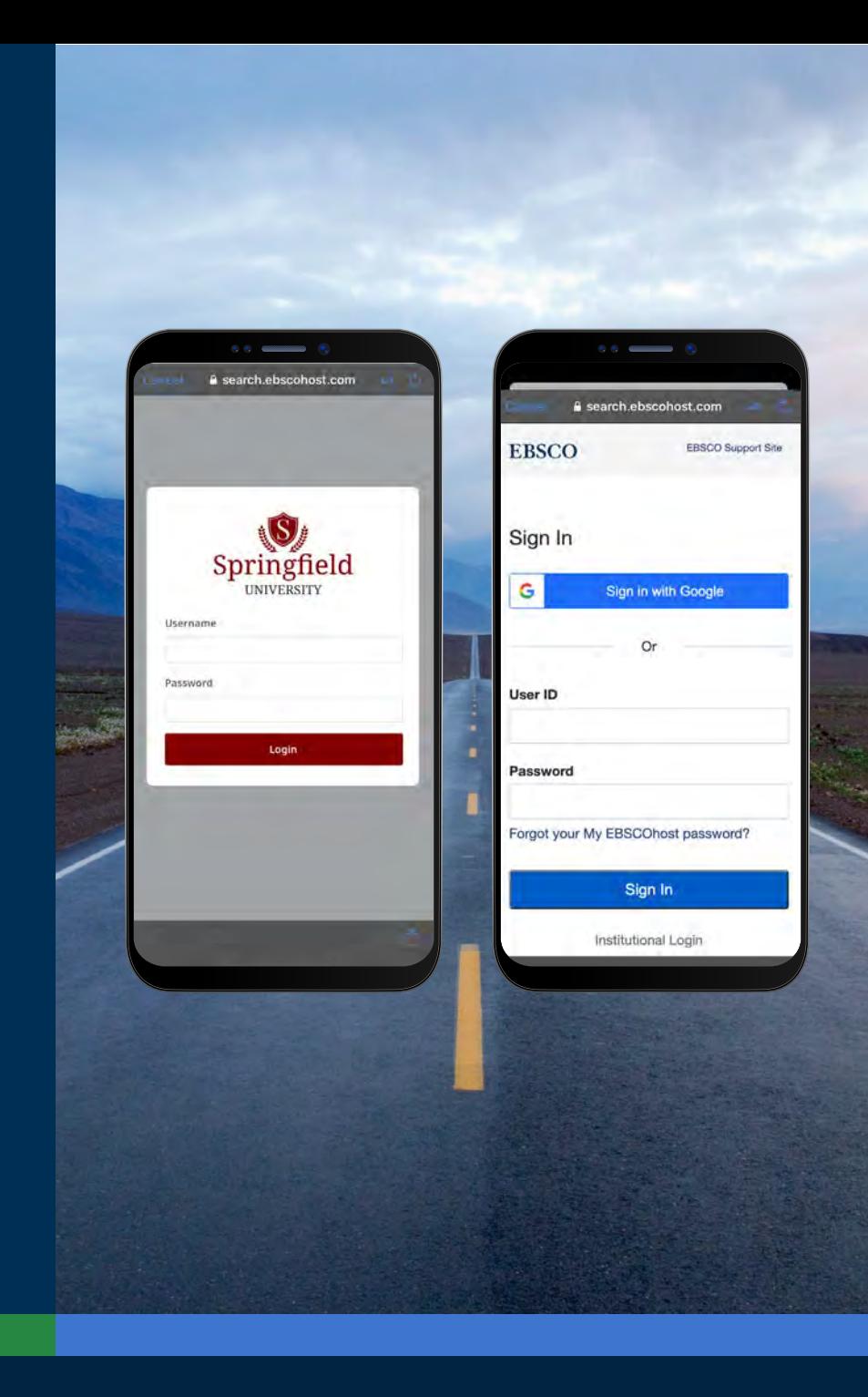

### **EBSCO** eBooks<sup>™</sup>

### Anmeldung in der EBSCO Mobile App

- Wenn Ihre Institution eine Anmeldemethode verwendet, bei der die Eingabe Ihrer persönlichen Kontodaten und Ihres Passworts nicht erforderlich ist, melden Sie sich mit Ihren institutionellen Anmeldeinformationen in der App an und tippen dann auf das Kontosymbol A am unteren Bildschirmrand und tippen auf **"Sign in to My EBSCO".**
- Wenn Ihre Institution für die IP-Authentifizierung eingerichtet ist UND Sie sich innerhalb des IP-Bereichs befinden, werden Sie automatisch in der App angemeldet, ohne dass Sie Ihre Anmeldedaten eingeben müssen.

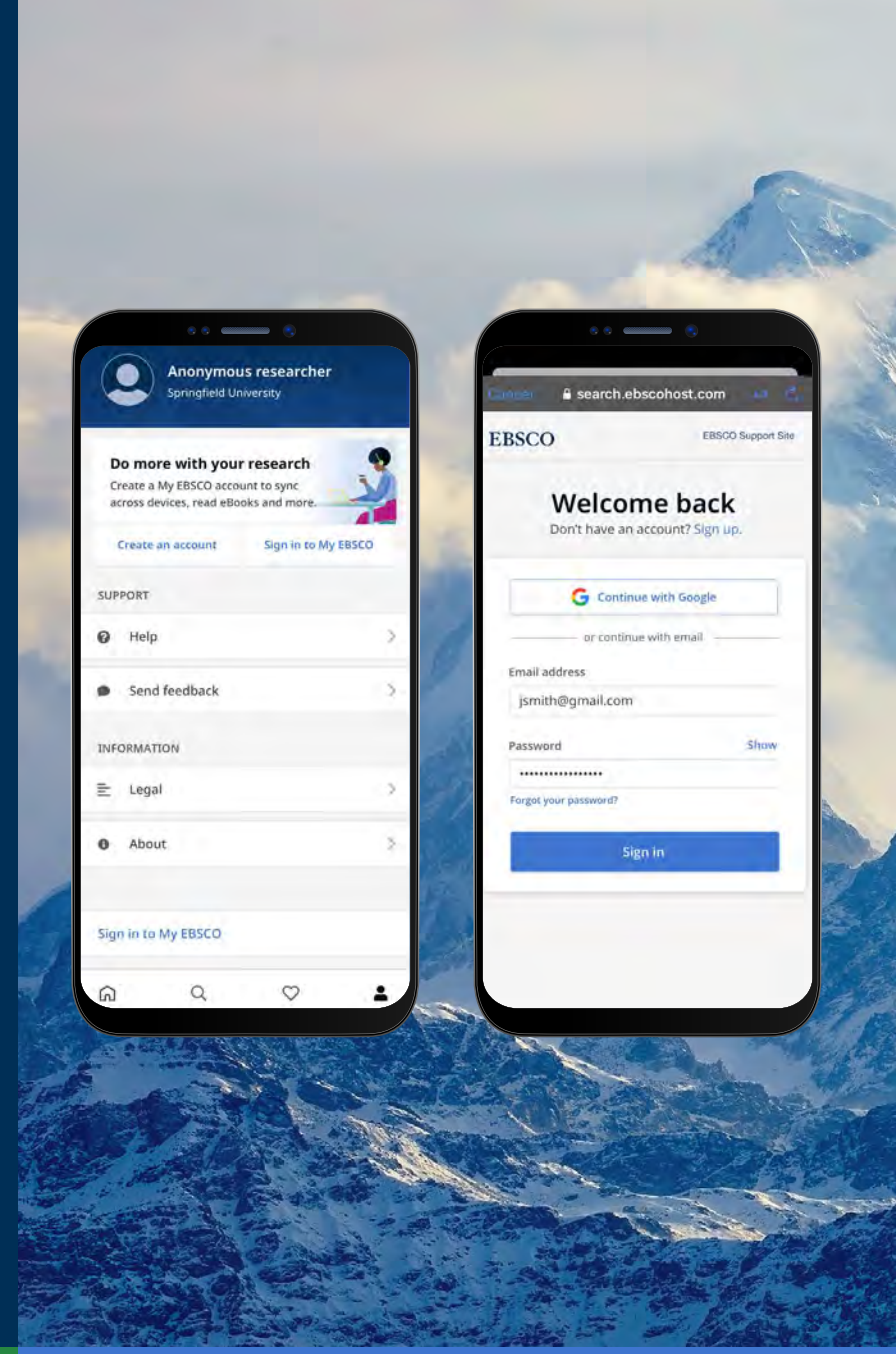

<span id="page-7-0"></span>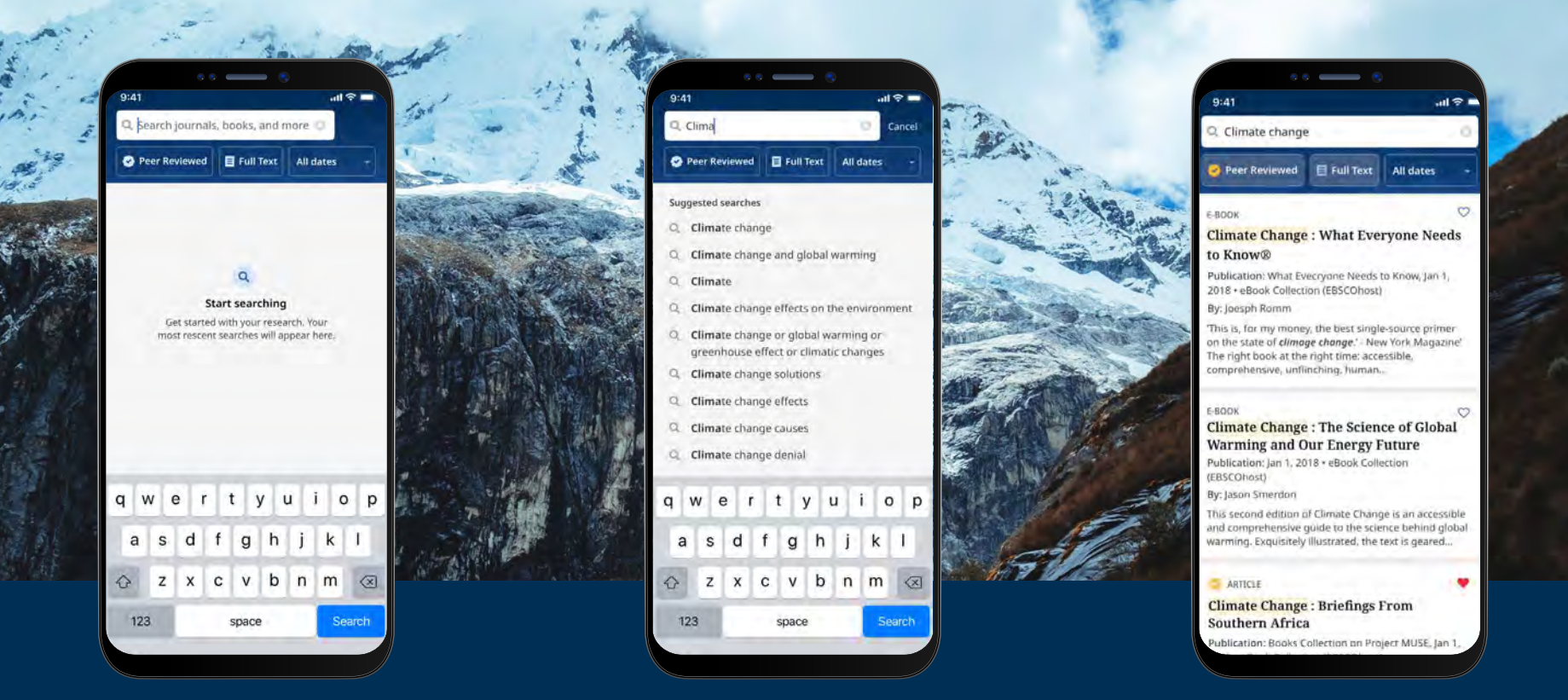

#### Download von *EBSCO eBooks*

- Tippen Sie auf das **Suchsymbol** im Menü, das sich ganz unten auf dem Bildschirm befindet, und geben Sie anschließend Ihren Suchbegriff in das Suchfeld ein. Tippen Sie auf der Tastatur Ihres Geräts auf **"Suchen"**, um die Suche durchzuführen.
- Tippen Sie auf ein E-Book, das auf der Ergebnisseite erscheint, um Details des Titels anzusehen oder um den Titel in die App herunterzuladen. Sie können auch auf den **"Like-Button"** ("Gefällt mir") tippen, um das E-Book zu den Titeln hinzuzufügen, die Ihnen gefallen.

#### <span id="page-8-0"></span>Auswählen eines Titels und der Ausleihdauer

- Wählen Sie mit den Plus-/Minus-Tasten die Ausleihdauer und tippen Sie auf den Button **"eBook herunterladen"**. Sofern der Titel verfügbar ist, wird das E-Book heruntergeladen und in der App geöffnet.
- Tippen Sie auf "eBook herunterladen", um den Download-Vorgang zu starten.\*
- Wenn die von Ihrer Einrichtung festgelegte Begrenzung für die gleichzeitige Ausleihe von E-Books erreicht wurde, erscheint ein entsprechender Hinweis in der App.

\*Hinweis: Sie müssen mit Ihrem persönlichen Benutzerkonto in der App angemeldet sein, um E-Books herunterzuladen. Wenn Sie mit institutionellen Anmeldedaten angemeldet sind, werden Sie dazu aufgefordert, sich mit Ihrem Konto anzumelden, es sei denn, das E-Book ist ohne DRM-Beschränkung verfügbar.

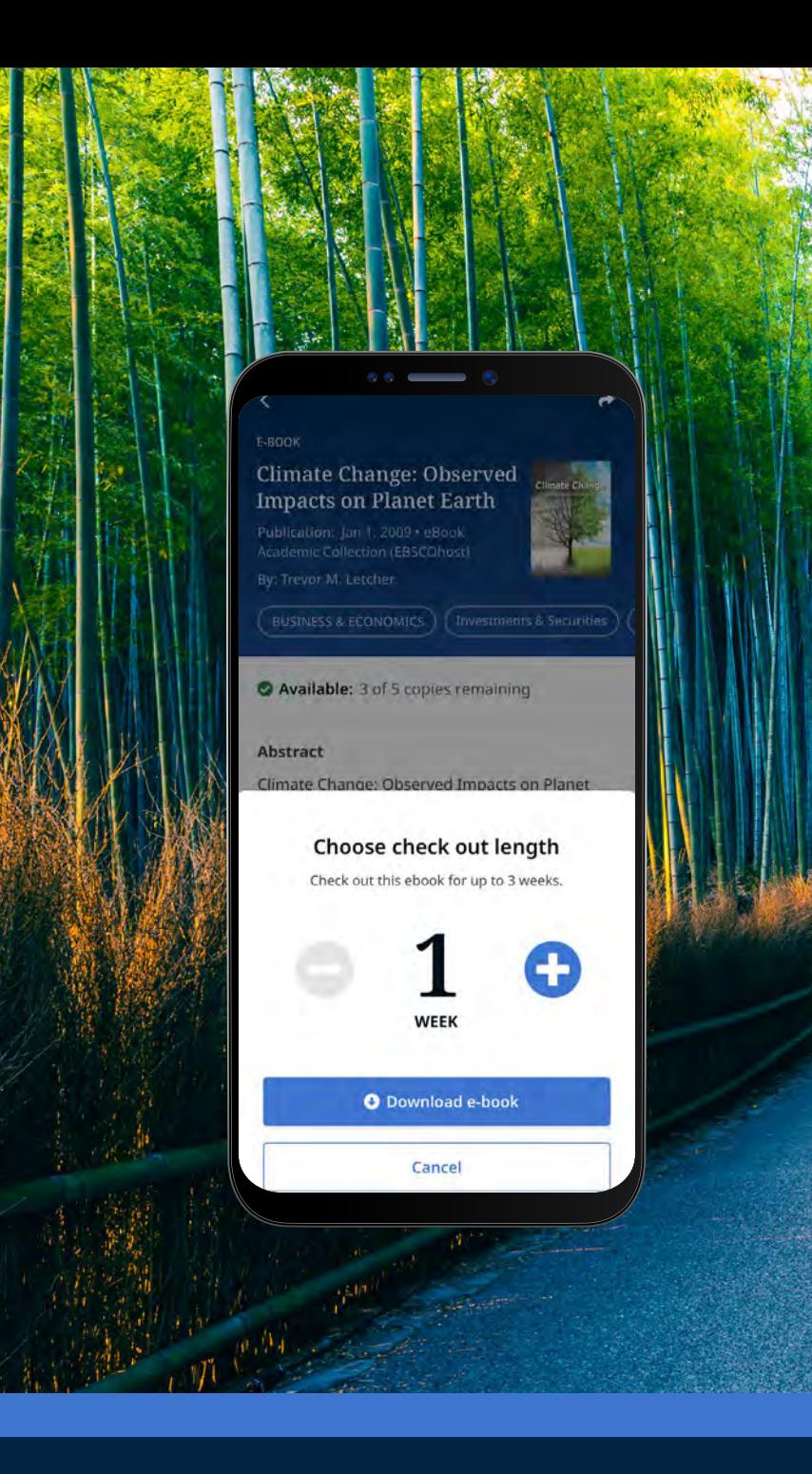

## **EBSCO** eBooks<sup>™</sup>

#### <span id="page-9-0"></span>Online-Ansicht für iOS-Geräte

- Um das E-Book online zu lesen, tippen Sie auf den Button "Online lesen"\*
- Wenn der von Ihnen gewählte Titel von Ihrer Einrichtung nicht zum Herunterladen zur Verfügung gestellt wird, können Sie den Titel dennoch online ansehen. Sie erhalten einen entsprechenden Hinweis mit der Empfehlung, den Titel in der App mit "Gefällt mir"  $\heartsuit$  zu markieren und ihn online in der App zu lesen.

\*Hinweis: Die Online-Lesefunktion ist derzeit nur für iOS-Geräte verfügbar. Wir arbeiten daran, auch Andriod-Nutzer:innen den Zugang zu ermöglichen und werden diese Funktion so bald wie möglich ergänzen.

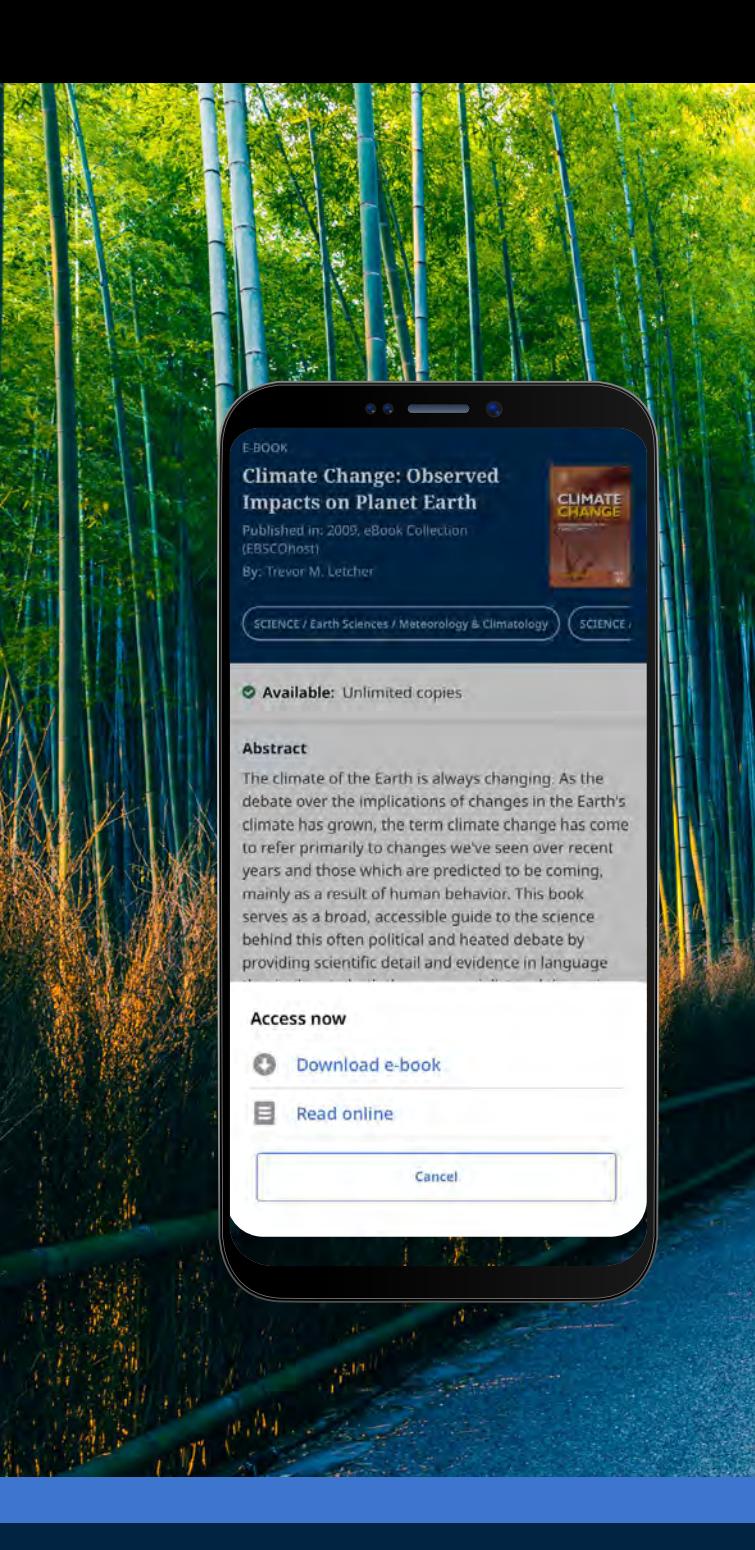

### **EBSCO** eBooks<sup>™</sup>

#### <span id="page-10-0"></span>Ein heruntergeladenes E-Book in der App lesen

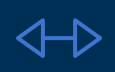

Nutzen Sie die **Pfeile** oder den Schieberegler, um durch die E-Book-Seiten zu navigieren, oder streichen Sie mit dem Finger nach links oder rechts über den Bildschirm.

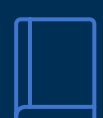

Tippen Sie auf das **Buch**-Symbol, um die mit Lesezeichen versehenen E-Book-Seiten anzuzeigen, auf das Inhaltsverzeichnis zuzugreifen, im Text des E-Books zu suchen, oder eine bestimmte Seite aufzurufen.

Tippen Sie auf das **Inhaltsverzeichnis-**Symbol, um direkt zu einem Kapitel oder Abschnitt des E-Books zu gelangen.

Tippen Sie auf das Symbol **Anzeigeoptionen**, um einzustellen, wie das E-Book im Viewer angezeigt wird.

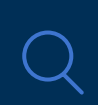

Aa

Tippen Sie auf das **Such**-Symbol, um nach einem Begriff im Text des E-Books zu suchen. Tippen Sie auf ein Ergebnis, um zu dem entsprechenden Teil des E-Books zu gelangen.

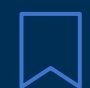

Tippen Sie auf das **Lesezeichen**-Symbol, um die Seite zu Ihren gespeicherten Lesezeichen für diesen E-Book-Titel hinzuzufügen.

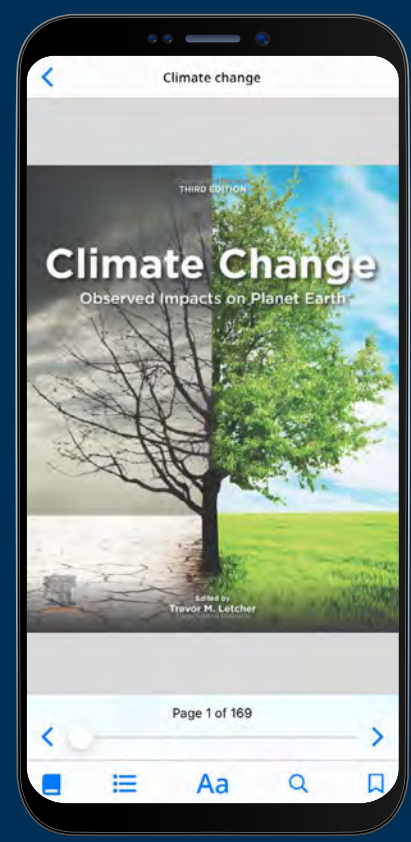

<span id="page-11-0"></span>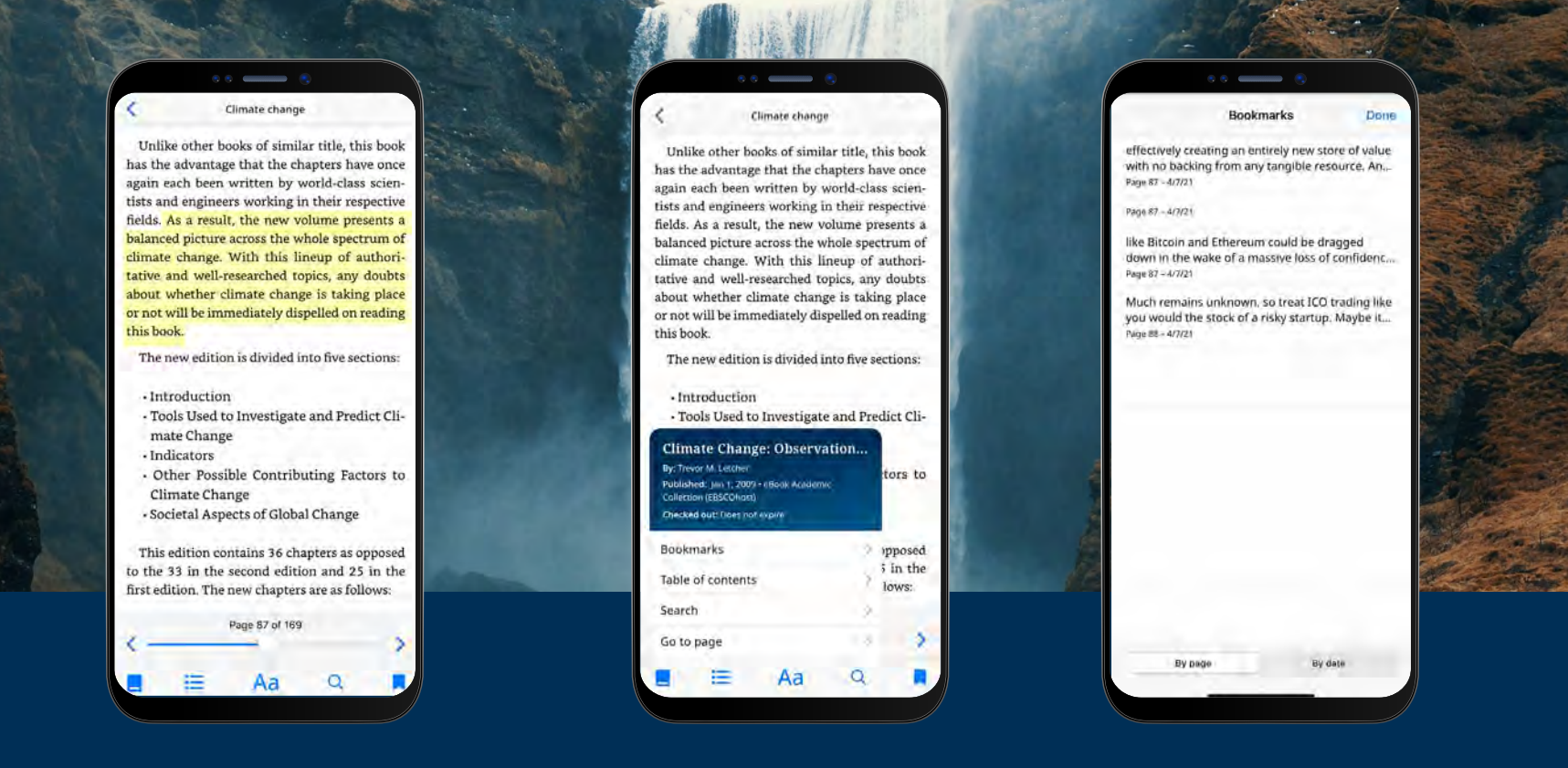

#### Text markieren und zu Ihren Lesezeichen hinzufügen

- Wenn Sie ein E-Book in der App lesen, können Sie Abschnitte markieren und sie in Ihren Lesezeichen speichern. Drücken Sie zunächst lange mit dem Finger auf den Bildschirm, wählen Sie den Text aus, den Sie markieren möchten, und tippen Sie dann auf "Markieren". Der markierte Text wird zu Ihren Lesezeichen hinzugefügt.
- Tippen Sie auf das **Buch-Symbol** und wählen Sie "Lesezeichen", um die Lesezeichen und die hervorgehobenen Textabschnitte anzusehen.
- Sortieren Sie Ihre Lesezeichen nach Seiten oder nach Datum.

### **EBSCO** eBooks<sup>™</sup>

#### <span id="page-12-0"></span>Ein bereits ausgeliehenes E-Book ansehen

- Die verbleibende Zeit des Ausleihzeitraums wird Ihnen auf der E-Book-Detailseite angezeigt. Tippen Sie auf **"Jetzt lesen"**, um die Lektüre auf der zuletzt angesehenen Seite fortzusetzen. Ihre Lesezeichen und Anzeigeeinstellungen werden beibehalten.
- Wenn das von Ihnen heruntergeladene E-Book DRM-frei ist (frei von Digital Rights Management Beschränkungen), informiert Sie die App darüber, dass der Ausleihzeitraum des Titels nie enden wird.

#### **Offline-Ansicht von E-Books**

Sofern Sie sich nicht aus der EBSCO Mobile App abmelden, können Sie zuvor heruntergeladene (und ausgeliehene) E-Books auf Ihrem Gerät ansehen, auch wenn das Gerät nicht mit dem Internet verbunden ist.

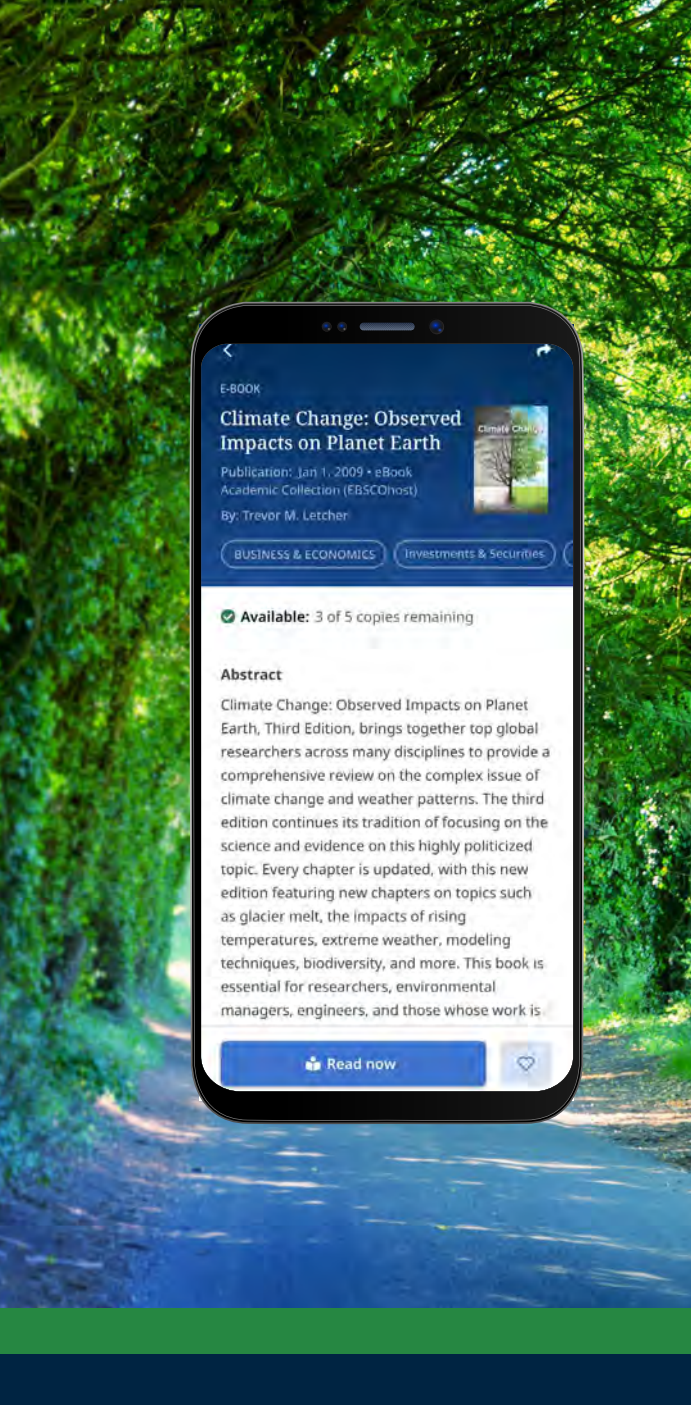

### **EBSCO** eBooks<sup>™</sup>

#### Ein bereits ausgeliehenes E-Book ansehen

Eine praktische Möglichkeit, um zu aktuellen (und zuvor) augeliehenen E-Books zurückzukehren, ist die Registerkarte "Mein Dashboard".

- Tippen Sie auf das Menüsymbol  $\heartsuit$
- Tippen Sie auf die Registerkarte "eBooks"
- Im Abschnitt "Ausgecheckte Artikel" werden alle aktuellen Ausleihen (einschließlich aller DRM-freien Downloads auf dem Gerät) aufgeführt.
- Abgelaufene Ausleihvorgänge werden im Abschnitt "Abgelaufene Titel" angezeigt. Sie können diese aus der Liste löschen, indem Sie auf das Symbol  $\sqrt{\sqrt{n}}$  tippen.
- Wenn Sie auf einen E-Book-Titel in der Liste tippen, wird die Detailseite des E-Books geladen.

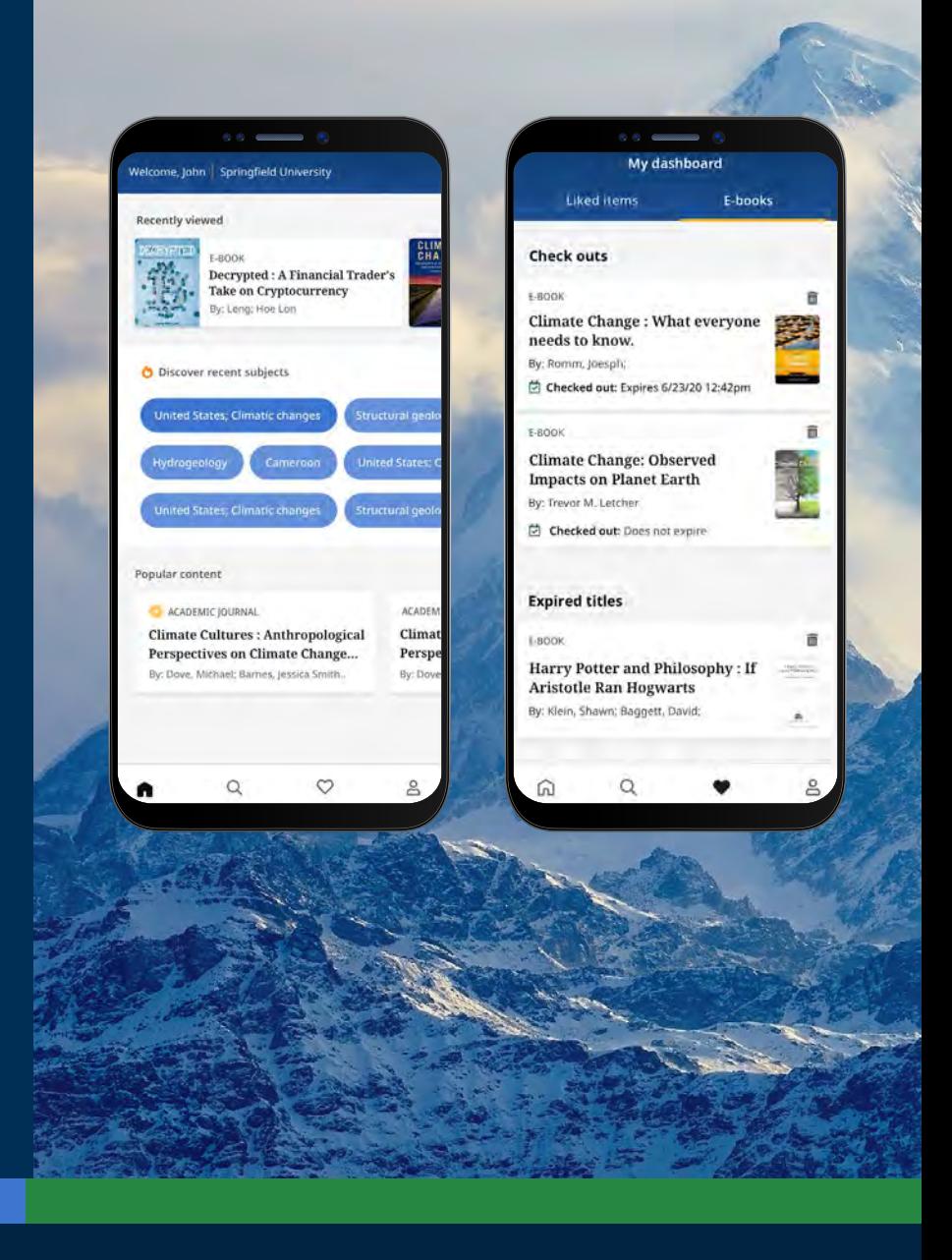

<span id="page-14-0"></span>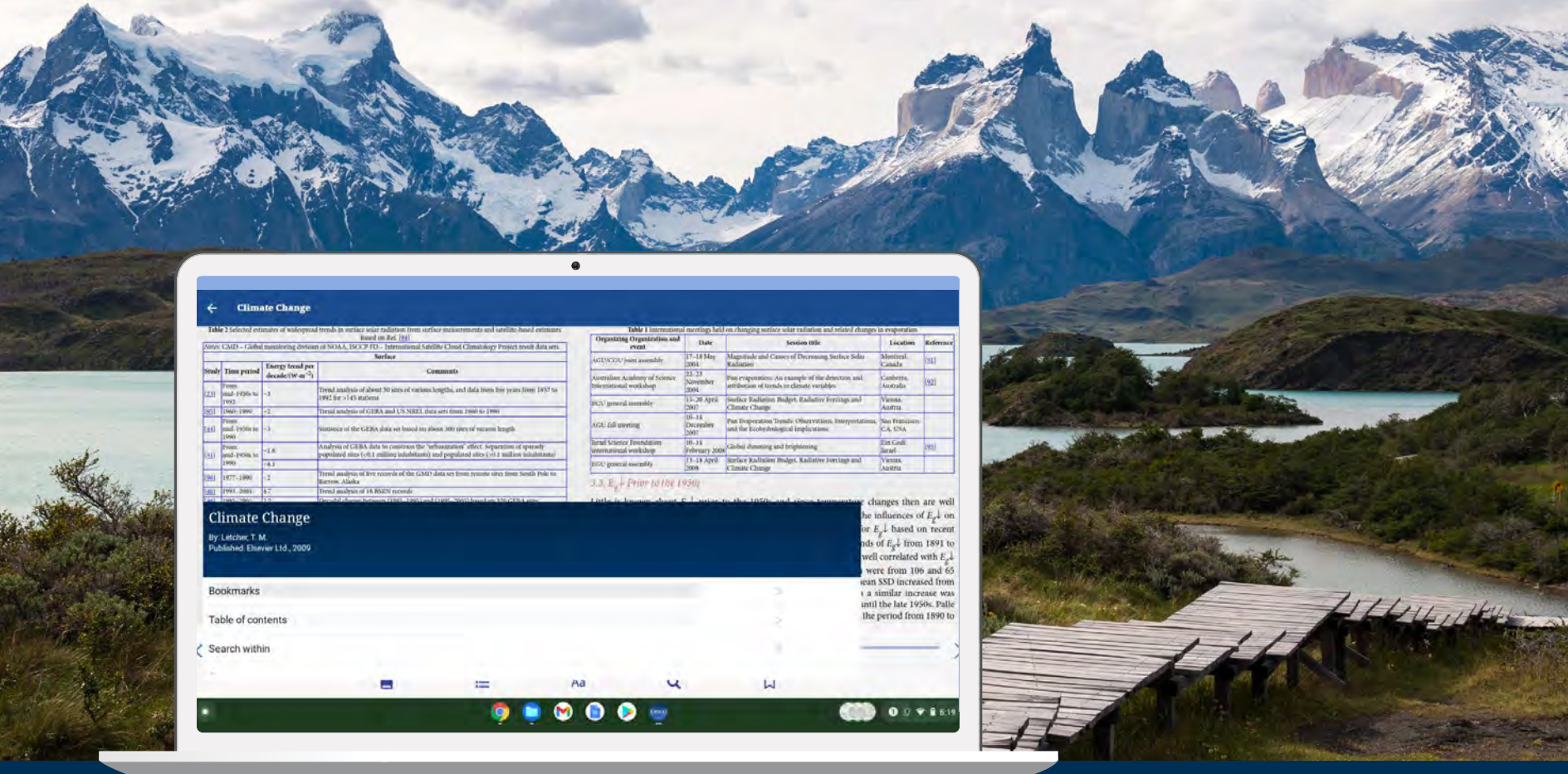

#### Kann die EBSCO Mobile App auch auf Chromebooks genutzt werden?

Ja, die EBSCO Mobile App kann auf alle Chromebooks, die Android-Apps unterstützen, über Google Play heruntergeladen werden. Eine Liste der Chromebooks, die Android-Apps aktuell unterstützen, finden Sie unter: Chrome OS Systems Supporting Android Apps.

### **EBSCO** eBooks<sup>™</sup>

<span id="page-15-0"></span>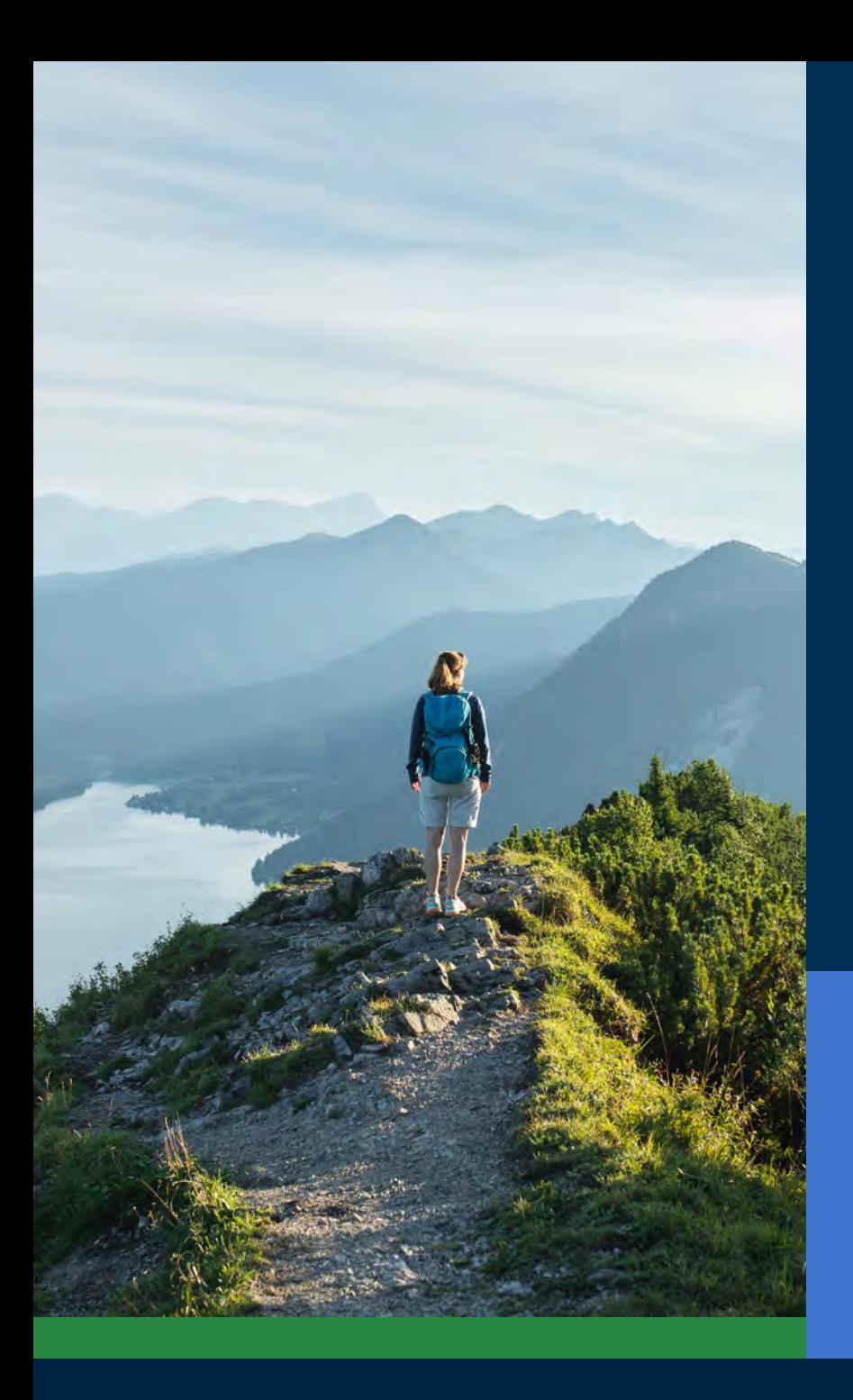

### Barrierefrei zugänglich für alle Nutzer:innen

Für Bibliotheken ist es wichtig, eine App zu bieten, die für alle Nutzer:innen barrierefrei zugänglich ist. Die EBSCO Mobile App erfüllt diese wichtige Anforderung. Heruntergeladene E-Books sind auch für blinde oder auf Hilfsmittel angewiesene Nutzer:innen zugänglich und nutzbar. Die App wurde vom Carroll Center for the Blind anhand der "Web Content Accessibility Guidelines Version 2.1 Level AA" getestet. EBSCOs Produktentwicklungsprozesse umfassen umfangreiche Tests für den barrierefreien Zugang sowie Screenreader-Tests wie "Voiceover" und "Talkback".

Weitere Informationen zur Barrierefreiheit finden Sie auf EBSCO Connect. Wenn Sie Feedback zur Barrierefreiheit der App oder anderer EBSCO-Produkte für uns haben, wenden Sie sich bitte an **[accessibility@ebsco.com](mailto:accessibility%40ebsco.com?subject=).**

## **EBSCO** eBooks<sup>™</sup>

#### <span id="page-16-0"></span>Künftige Erweiterungen zur Optimierung der E-Book-Umgebung

Das Product Development Team von EBSCO wird in den kommenden Wochen und Monaten zusätzliche Erweiterungen zur Optimierung der E-Book-Umgebung veröffentlichen. Im Folgenden finden Sie Informationen zu einigen Funktionen, die künftig in der EBSCO Mobile App ergänzt werden. Bleiben Sie über Neuigkeiten hierzu auf dem Laufenden, indem Sie sich für die **[EBSCO System Updates](https://status.ebsco.com)** anmelden.

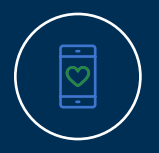

Die Online-Ansicht ist noch nicht für Android-Geräte verfügbar; dies ist jedoch eine der künftigen Erweiterungen. In der Zwischenzeit können Android-Nutzer: innen das E-Book in der App mit "Gefällt mir" markieren und zu einem späteren Zeitpunkt in der Desktop-Version von EBSCO*host* ansehen.

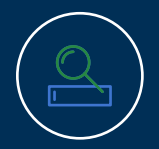

Für Kunden des *EBSCO Discovery Service* sind alle E-Books (sowohl Titel von EBSCO als auch Titel anderer Anbieter) in der App auffindbar, aber nur *EBSCO eBooks* können direkt in der App heruntergeladen werden.

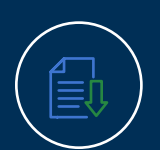

Die Optionen, einzelne Kapitel herunterzuladen und Notizen zu E-Books hinzuzufügen, sind zukünftige Erweiterungen.

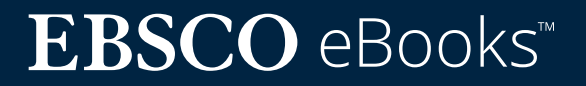

#### <span id="page-17-0"></span>Weitere Anleitungen und Tutorials finden Sie auf EBSCO Connect

Dieser Leitfaden ist für die einfache Nutzung von *EBSCO eBooks* über die EBSCO Mobile App gedacht. Weitere Informationen zur EBSCO Mobile App (wie Schritt-für-Schritt-Anleitungen und Video-Tutorials) finden Sie unter: **[connect.ebsco.com](https://connect.ebsco.com/s/?language=en_US)**

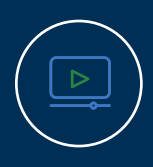

**[Video-Tutorial a](https://connect.ebsco.com/s/article/EBSCO-eBooks-on-the-EBSCO-Mobile-App-Tutorial?language=en_US)nsehen**

**[Häufig gestellte Fragen \(FAQ\)](https://connect.ebsco.com/s/article/EBSCO-App-Installation-and-Authentication-FAQs?language=en_US)  [ansehen](https://connect.ebsco.com/s/article/EBSCO-App-Installation-and-Authentication-FAQs?language=en_US)**

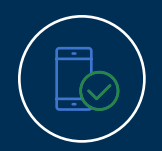

**Zu[m Quick Start Guide für](https://connect.ebsco.com/s/article/EBSCO-App-Quick-Start-Guide?language=en_US)  [die EBSCO Mobile App](https://connect.ebsco.com/s/article/EBSCO-App-Quick-Start-Guide?language=en_US)**

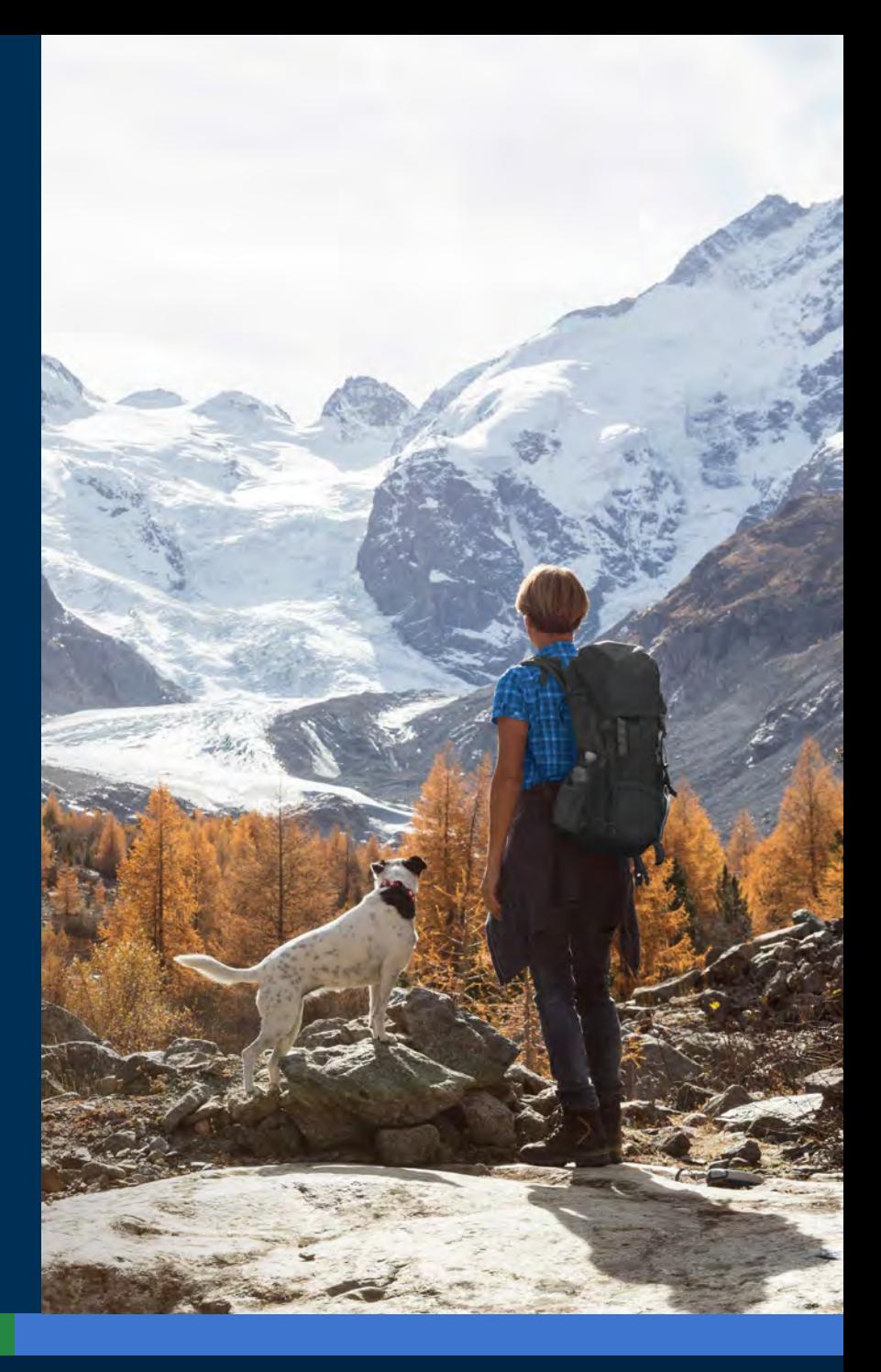

### **EBSCO** eBooks<sup>™</sup>